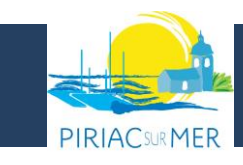

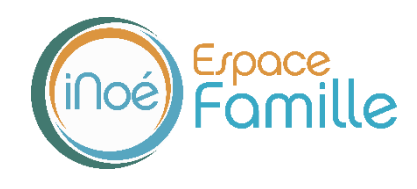

**Nous vous présentons la procédure d'utilisation de votre espace personnel dédié à la gestion de votre compte sur l'Espace famille.**

#### **LA PREMIERE CONNEXION**

Vous avez reçu un courriel de notre part vous indiquant comment créer votre mot de passe. A compter de la réception du courriel, vous avez 5 jours pour vous connecter.

En cliquant sur l'icône ci-après, vous avez la possibilité de modifier à tout moment votre mot de passe :

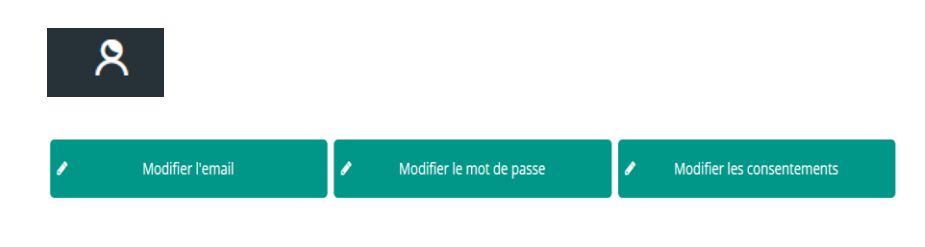

### **TABLEAU DE BORD**

Page d'accueil de l'Espace famille une fois la connexion effectuée, il reprend le détail de chaque menu dans votre espace personnel. Vous pouvez revenir à tout moment sur cette page en cliquant sur le bouton Menu  $\equiv$  MENU en haut à gauche de votre écran.

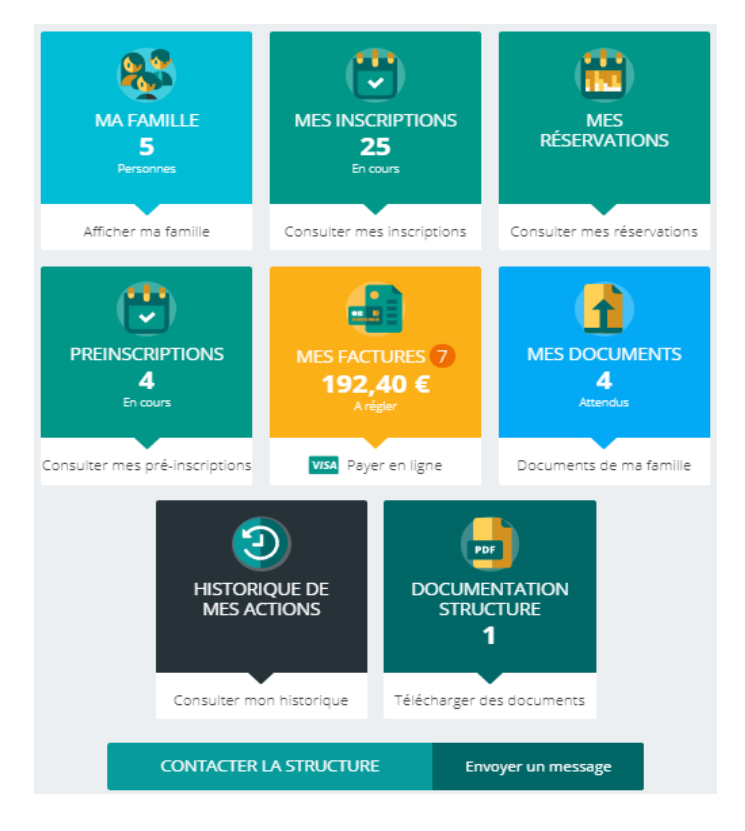

 $\Rightarrow$  Cliquez sur un bouton pour accéder à son contenu.

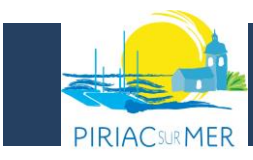

### **MA FAMILLE**

C'est la liste des personnes qui composent votre famille. En fonction des possibilités offertes par votre structure, vous avez accès aux modifications de certains champs.

Les champs marqués d'une étoile sont obligatoires : exemple Nom \*

#### **Pensez à toujours valider vos modifications.**

Celles-ci sont automatiquement enregistrées dans le logiciel utilisé par la structure, le message ci-dessous apparait :

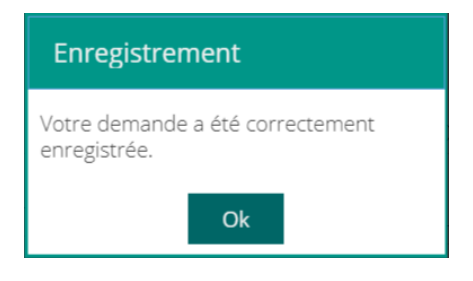

 $\Rightarrow$  Un mail de confirmation d'acceptation ou de refus de ces modifications peut vous parvenir par la suite.

### **MES INSCRIPTIONS (JEUNESSE)**

Par un simple clic sur le nom du membre de votre famille, vous accédez au détail de ses inscriptions.

Vous pouvez à partir de cet écran accéder aux réservations des activités pour lesquelles nous autorisons les modifications et ce en fonction des délais de prévenances mentionnés dans le règlement intérieur.

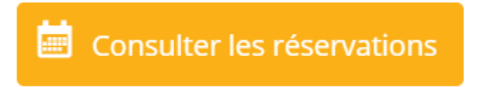

Des filtres vous permettent d'afficher les inscriptions souhaitées.

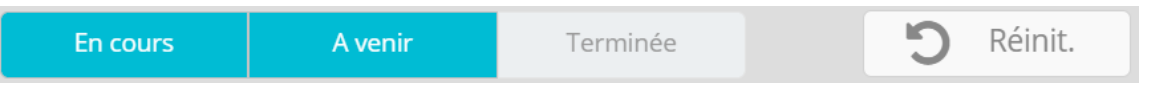

**C'est à partir de cet écran également que vous pourrez procéder à la demande d'inscription des membres de votre famille aux activités que nous proposons.**

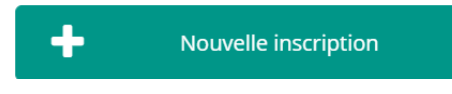

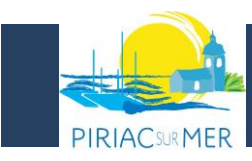

# **MES RESERVATIONS (JEUNESSE)**

La liste des personnes de votre famille participants aux activités s'affiche.

### **Cliquez sur l'une d'entre elle et vous accédez au planning de réservations la concernant.**

Les activités auxquelles elle est inscrite apparaissent dans un planning avec un affichage par défaut hebdomadaire depuis un PC, avec un affichage journalier depuis une tablette ou smartphone.

Vous pouvez procéder à vos demandes de réservations sur les cases blanches disponibles.

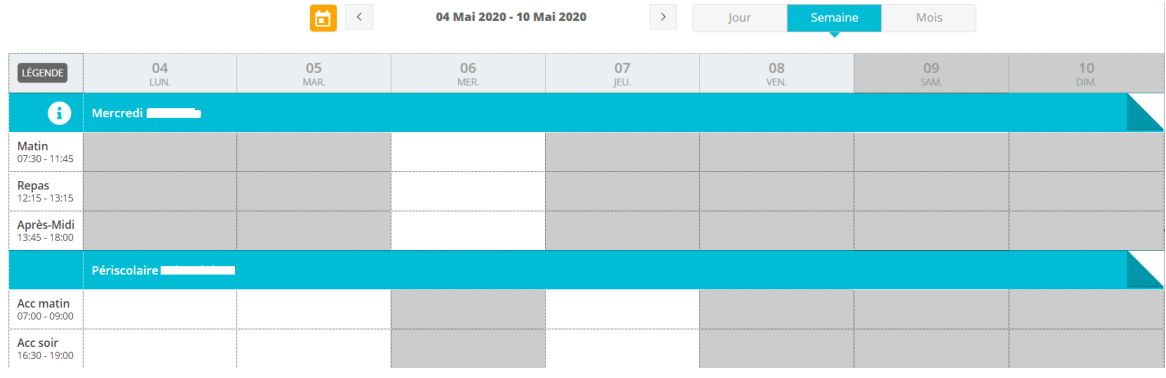

 $\Rightarrow$  Une légende vous indique la nature de chaque case.

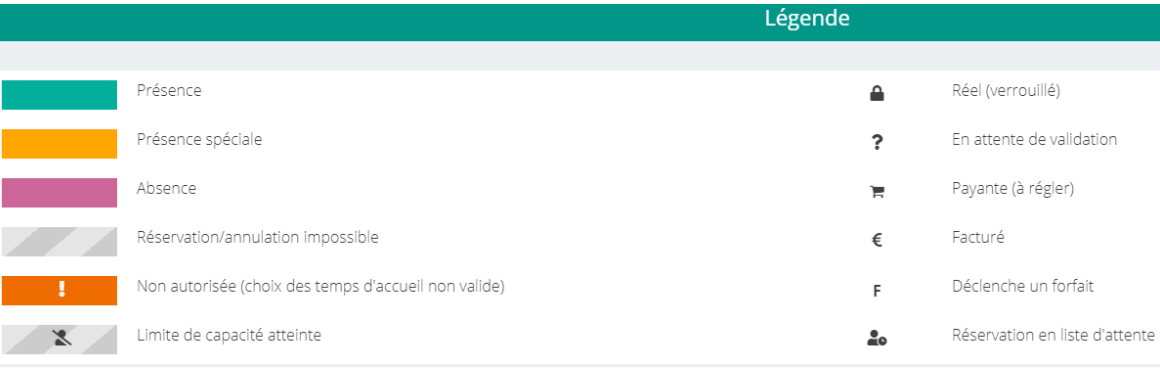

**Vous devez enregistrer vos demandes afin qu'elles soient correctement transmises.** Le bouton se trouve en bas à droite de votre écran.

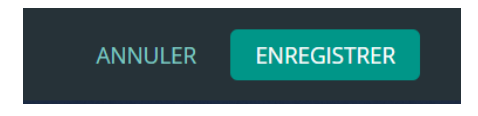

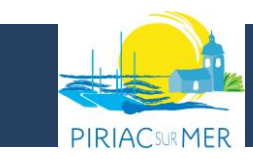

### **MES DOCUMENTS**

Il s'agit de la liste des documents que notre structure vous demande de nous faire parvenir. Certains peuvent être obligatoires, comme les vaccins, et s'ils ne sont pas transmis ne permettent pas l'inscription ou la réservation de votre enfant.

Ces documents peuvent être liés à la famille ou à chacun des individus.

Vous avez la liste de chacun des membres de votre foyer participant aux activités que nous proposons. Un clic sur une personne et la liste des documents demandés apparait :

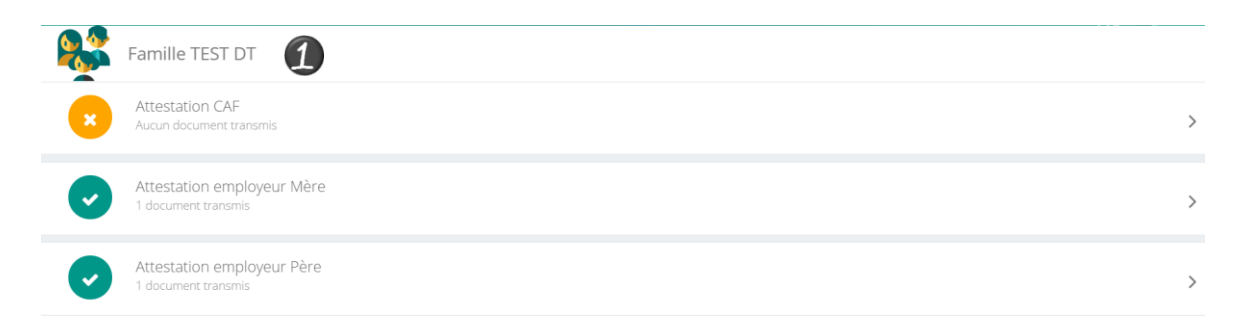

Ici pour transmettre les documents liés à la famille :

- 1- Cliquer sur l'intitulé de celui-ci
- 2- Sélectionner le fichier que vous avez préalablement enregistré sur votre ordinateur, clé USB…

# **ASTUCE**

Il existe des applications de Scan sur smartphone permettant par l'appareil photo d'enregistrer un document au format .PDF pour faciliter la transmission en pièce jointe.

### **HISTORIQUE DE MES ACTIONS**

Deux historiques d'actions :

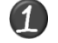

**Connexion à l'Espace famille**

A l'aide de filtre sur la semaine ou le mois, vous retrouvez toutes vos connexions avec le jour et l'heure.

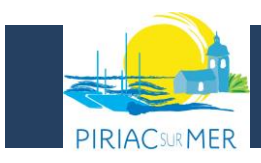

# **DOCUMENTATION STRUCTURE**

Ce sont les documents que nous mettons à votre disposition. Ils sont téléchargeables et certains d'entre eux peuvent être à nous retourner.

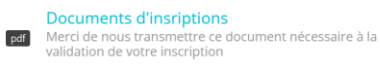

 $| 87.7 K$ o B Télécharger

# **CONCTACTER LA STRUCTURE**

Vous pouvez nous contacter par ce bouton pour toute demande.

**Formulaire de contact** 

Choisir le destinataire

Objet du message

Contenu du message